IT- und Service Center (ITSeC) Justus-Liebig-Universität, FB 02 Licher Straße 70, 35394 Gießen

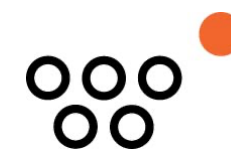

# JLUBox/HessenBox

## Anleitung: Ordner erstellen, freigeben und befüllen

Stand 12. Oktober 2023

In dieser Anleitung erfahren Sie, wie Sie in der JLUBox/HessenBox einen Ordner erstellen, diesen über einen Link freigeben und eine Präsentationsdatei zur Verteilung in den Ordner hochladen.

## **1. Anmeldung bei JLUBox/HessenBox:**

- a) Rufen Sie in Ihrem Webbrowser folgende Adresse auf: https://jlubox.uni-giessen.de
- b) Melden Sie sich mit Ihrem Benutzerkonto (s-, j- oder g-Kennung) bei der HessenBox an.

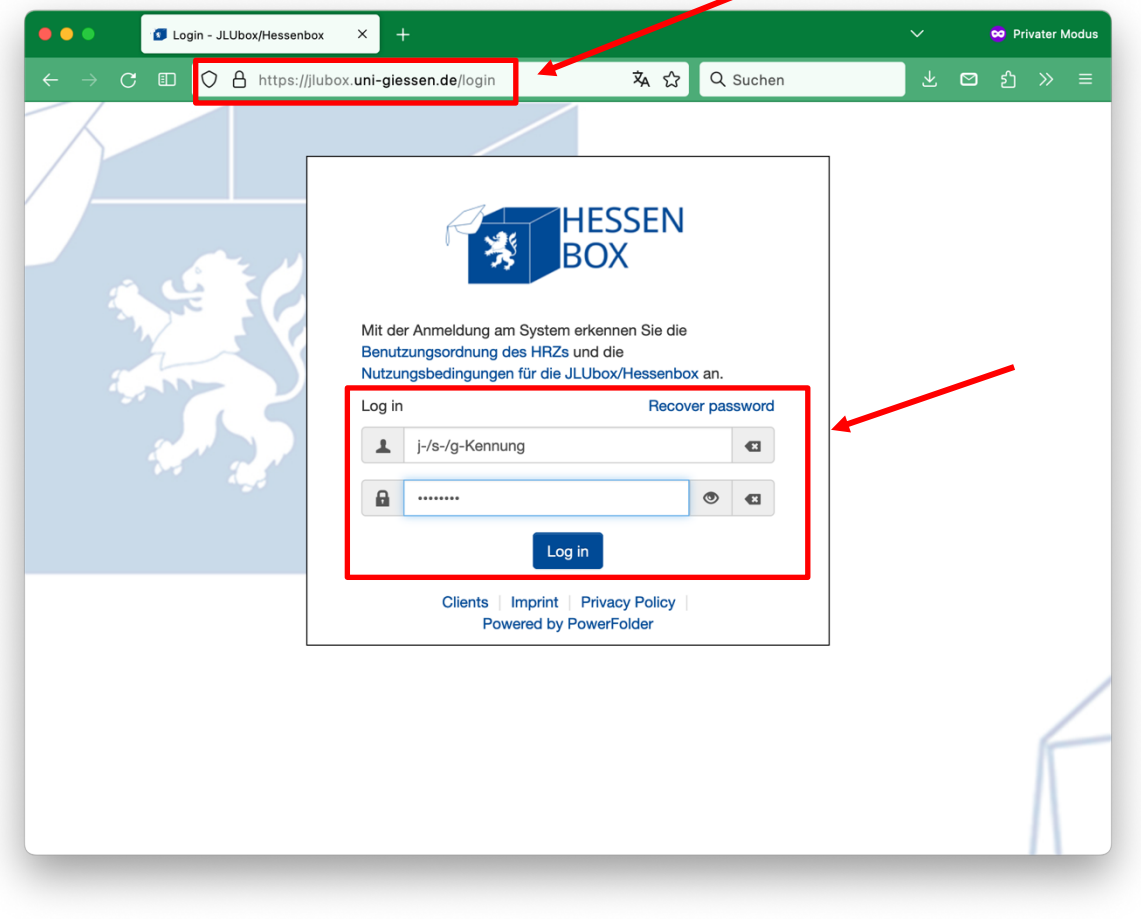

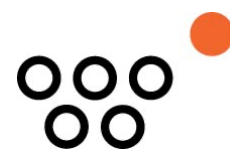

## **2. Startbildschirm: Ausgangsverzeichnis (Wurzelverzeichnis)**

a) Sie sehen nun das Ausgangsverzeichnis der JLUBox/HessenBox, in dem sich alle Ihre Ordner und Dateien befinden. In diesem Verzeichnis können Sie nun beginnen, Ordner anzulegen und diese mit Unterordnern und Dateien zu füllen.

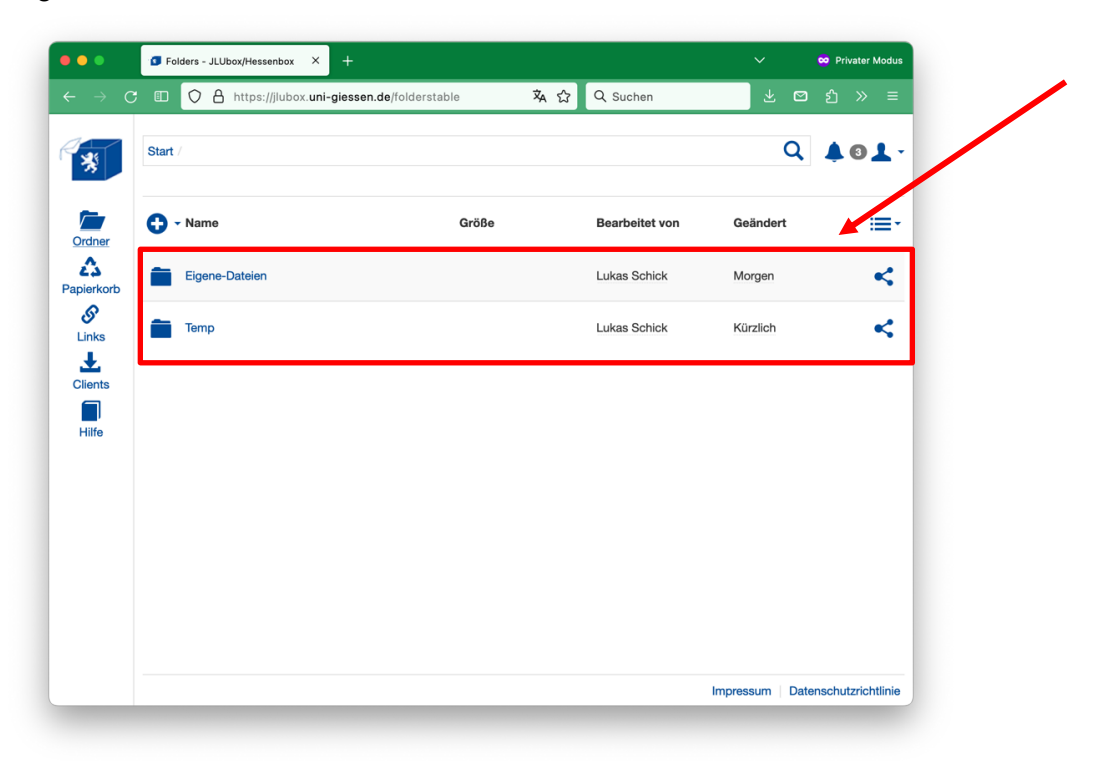

#### **3. Einen Ordner erstellen:**

a) Klicken Sie zunächst auf das runde "+"-Symbol.

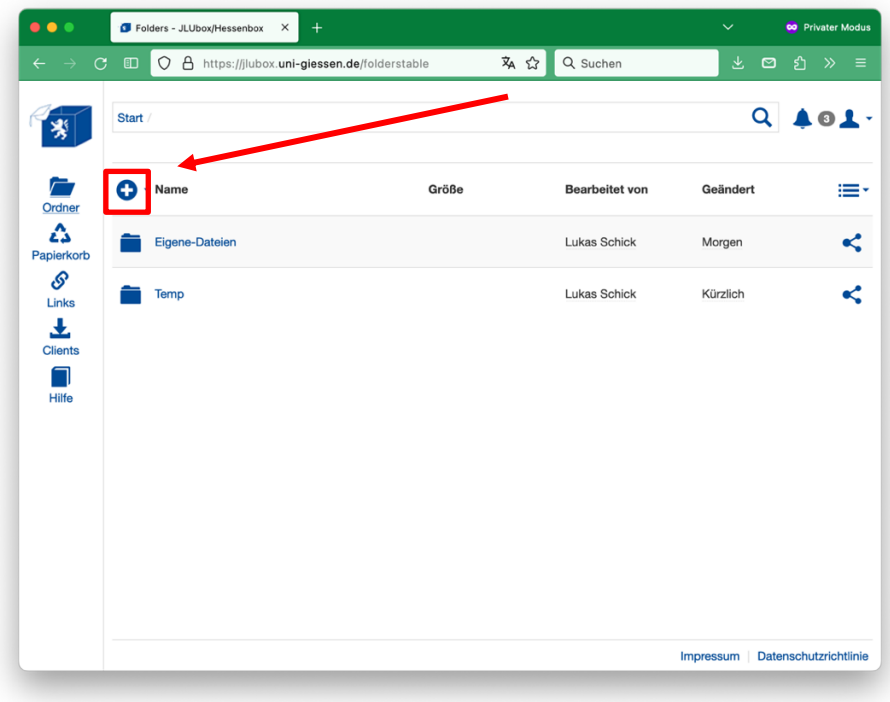

IT- und Service Center (ITSeC) Justus-Liebig-Universität, FB 02 Licher Straße 70 35394 Gießen

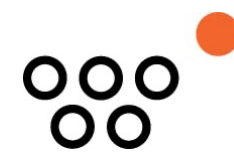

b) Klicken Sie anschließend auf die Schaltfläche "Verzeichnis erstellen".

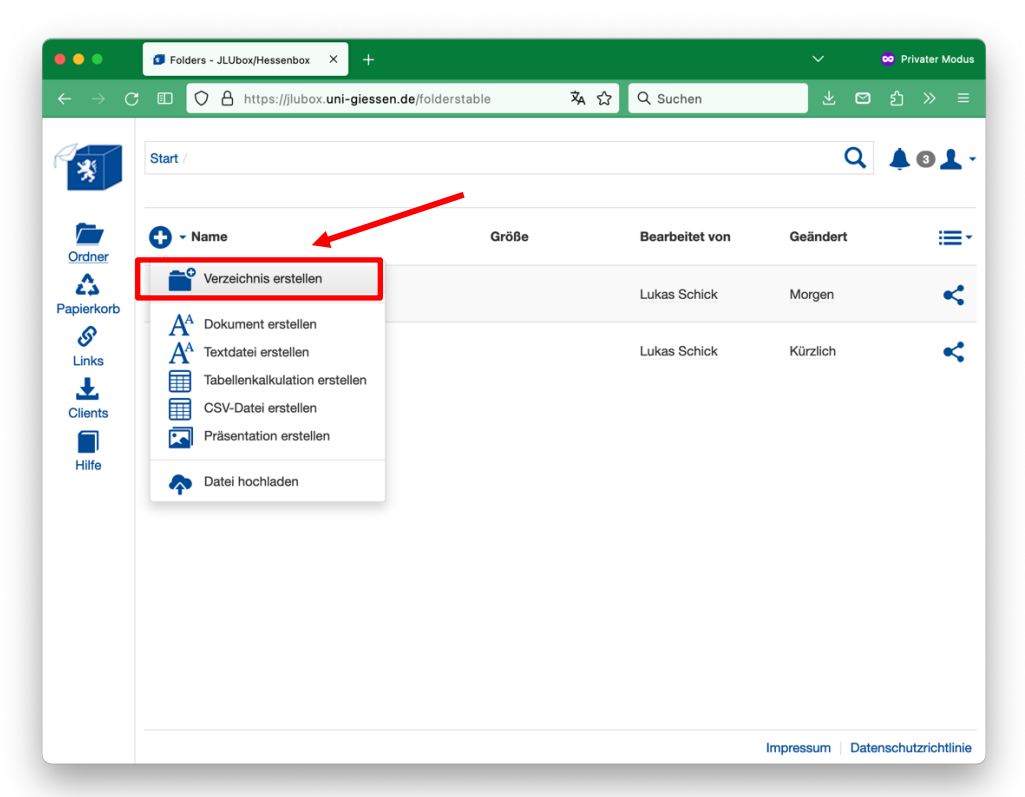

c) Geben Sie nun in das leere Feld einen Namen für den Ordner ein (hier wurde der Ordnername "Antrag" gewählt) und bestätigen Sie die Eingabe mit der Schaltfläche "OK".

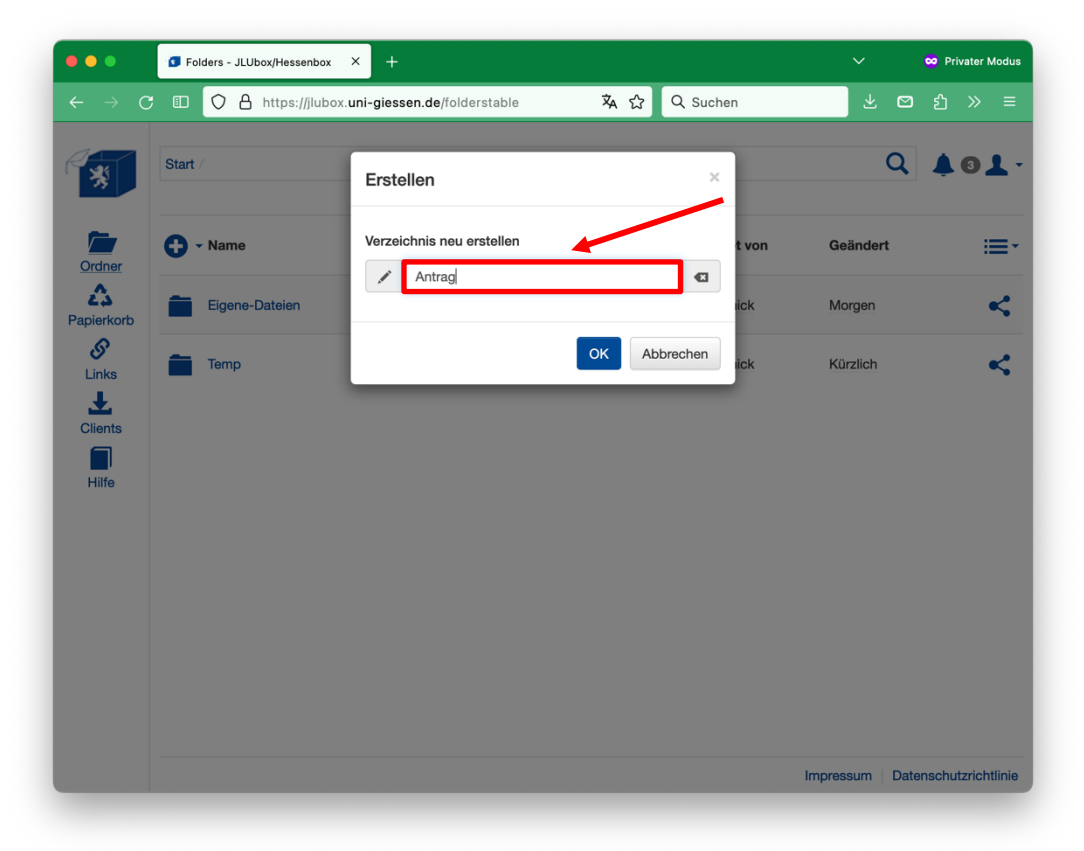

IT- und Service Center (ITSeC) Justus-Liebig-Universität, FB 02 Licher Straße 70 35394 Gießen

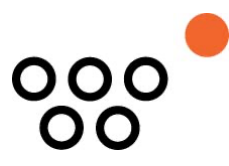

## **4. Erstellten Ordner freigeben:**

a) Klicken Sie nun ganz rechts in der Zeile des soeben erstellten Ordners auf das Symbol "Teilen", um den Ordner freizugeben.

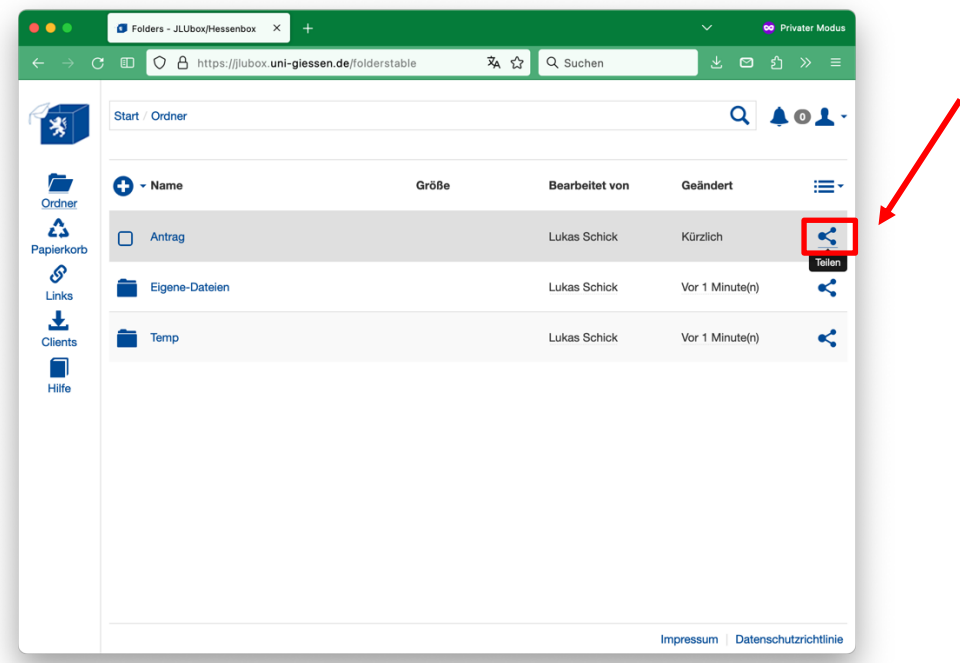

b) Das folgende Fenster erscheint. "Nichts anzeigen" bedeutet, dass der Ordner noch nicht freigegeben wurde. Klicken Sie auf die Schaltfläche "Link erstellen", um den Ordner per Link freizugeben.

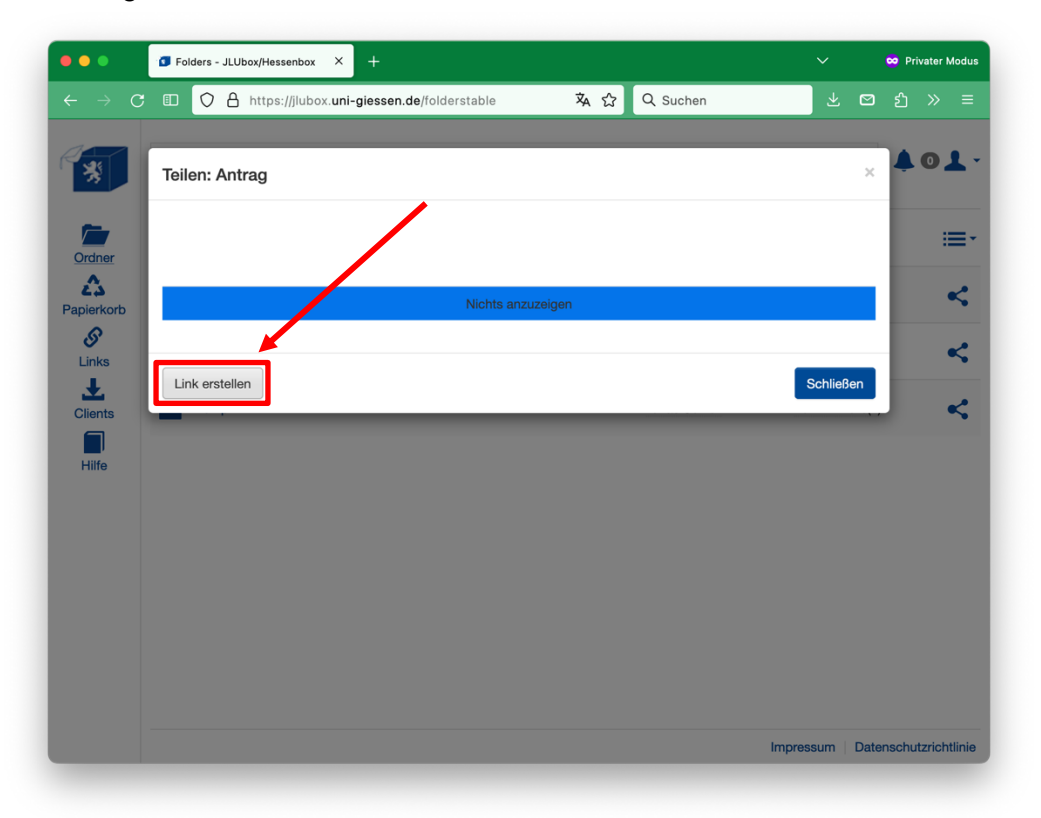

IT- und Service Center (ITSeC) Justus-Liebig-Universität, FB 02 Licher Straße 70 35394 Gießen

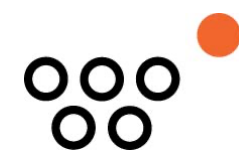

- c) Nun wird Ihnen der Link (grün umrahmt) angezeigt, den Sie anderen Personen z.B. per E-Mail zusenden können, um ihnen den Zugriff auf den Ordner zu ermöglichen. Bitte beachten Sie, dass jeder, der diesen Link erhält, auf den Inhalt des Ordners zugreifen kann.
- d) Über die Schaltfläche rechts neben dem Link können Sie den Link in Ihre Zwischenablage kopieren.

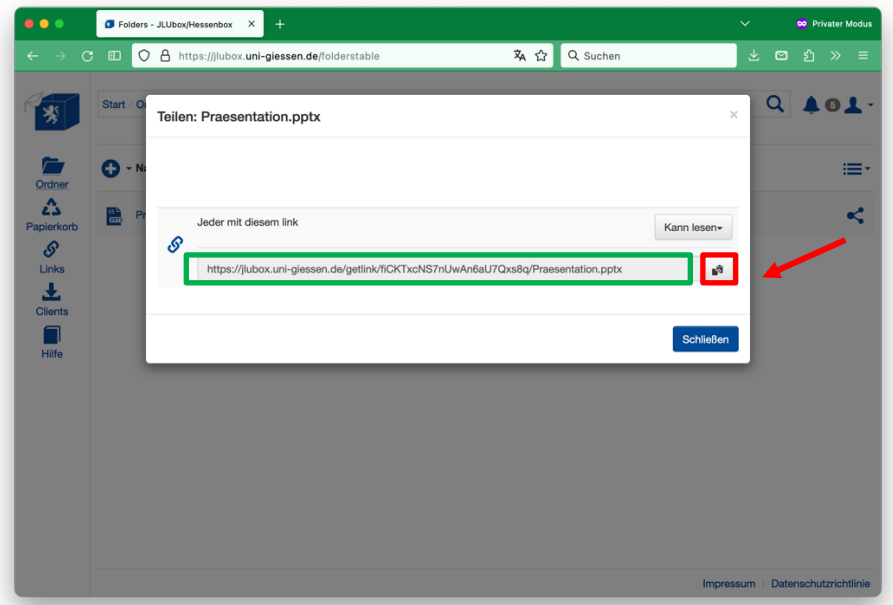

#### **5. Anpassung der Berechtigungen für den Zugriff auf den Ordner:**

- a) Um die Zugriffsrechte für den Ordner anzupassen, klicken Sie auf die Schaltfläche "Kann lesen". Wenn Sie die Rechte nicht anpassen, können die Empfänger des Links den Ordner und die darin enthaltenen Dateien nur anzeigen, aber nicht ändern.
- b) Klicken Sie auf "Kann lesen, schreiben und hochladen", wenn Sie möchten, dass die Empfänger des Links den Inhalt des Ordners auch bearbeiten können.

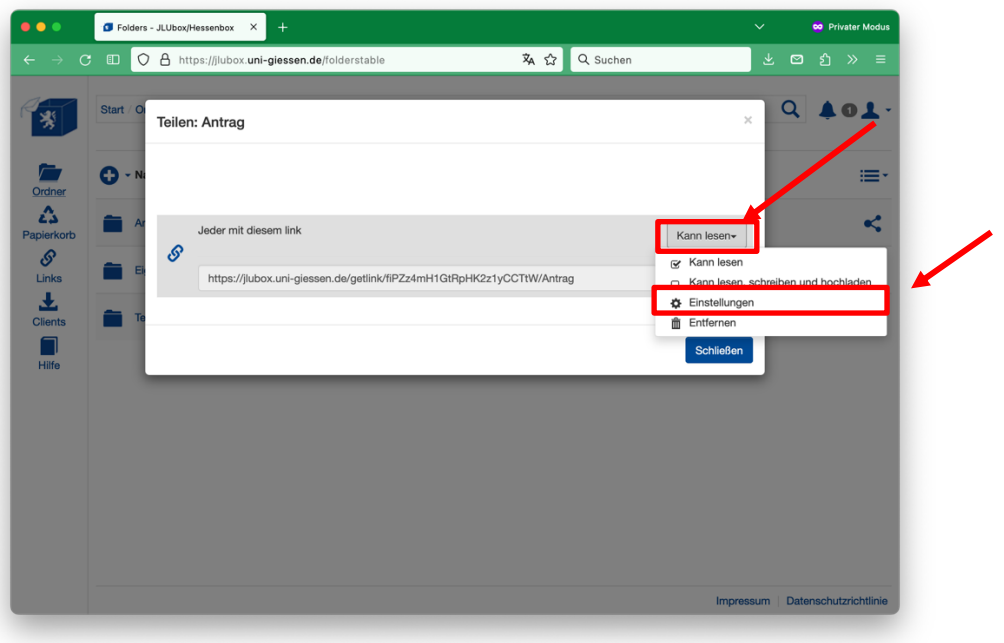

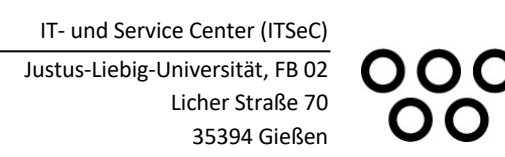

c) Um weitere Einstellungen für die Berechtigungen vorzunehmen, klicken Sie auf "Einstellungen".

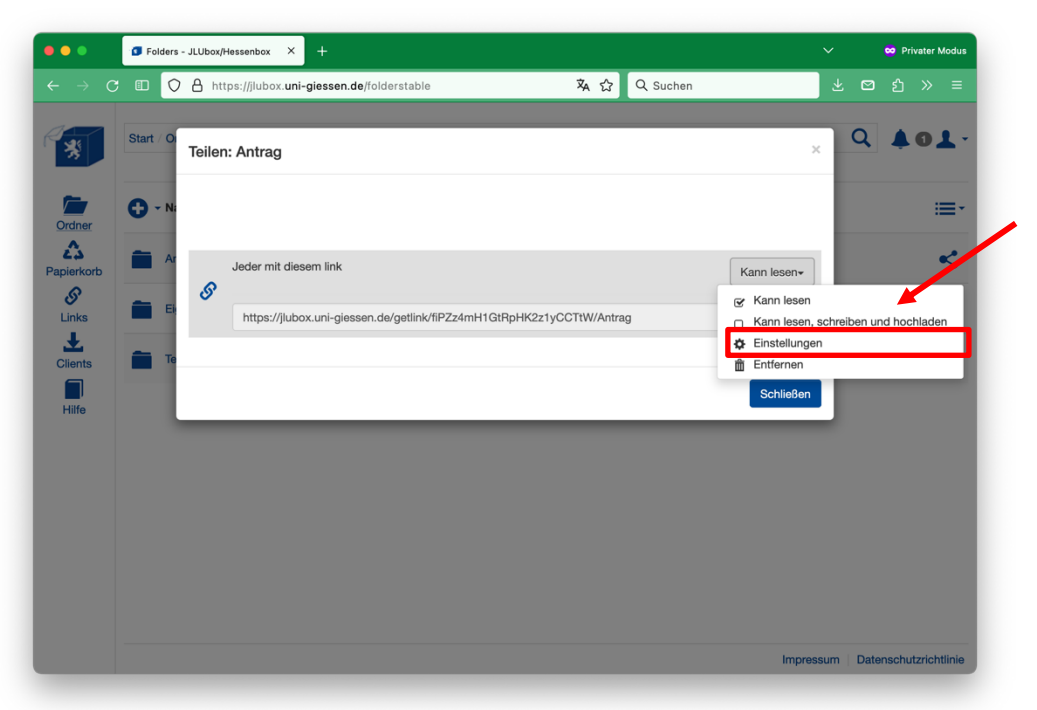

d) Sie können nun die Gültigkeitsparameter, die Download-Optionen, die Anzahl der maximal erlaubten Downloads, ein Passwort sowie die Option einer Upload-Option festlegen.

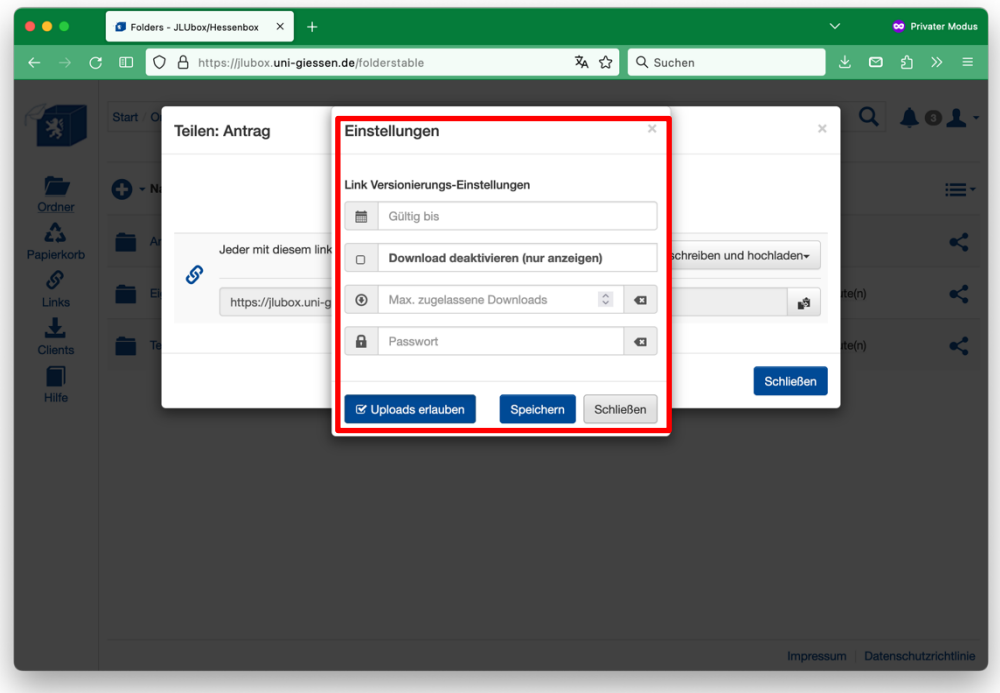

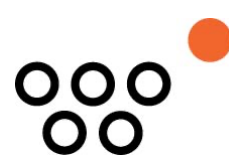

## **6. Den erstellten Ordner mit Inhalt füllen:**

a) Klicken Sie auf den Namen des Ordners, um ihn zu öffnen.

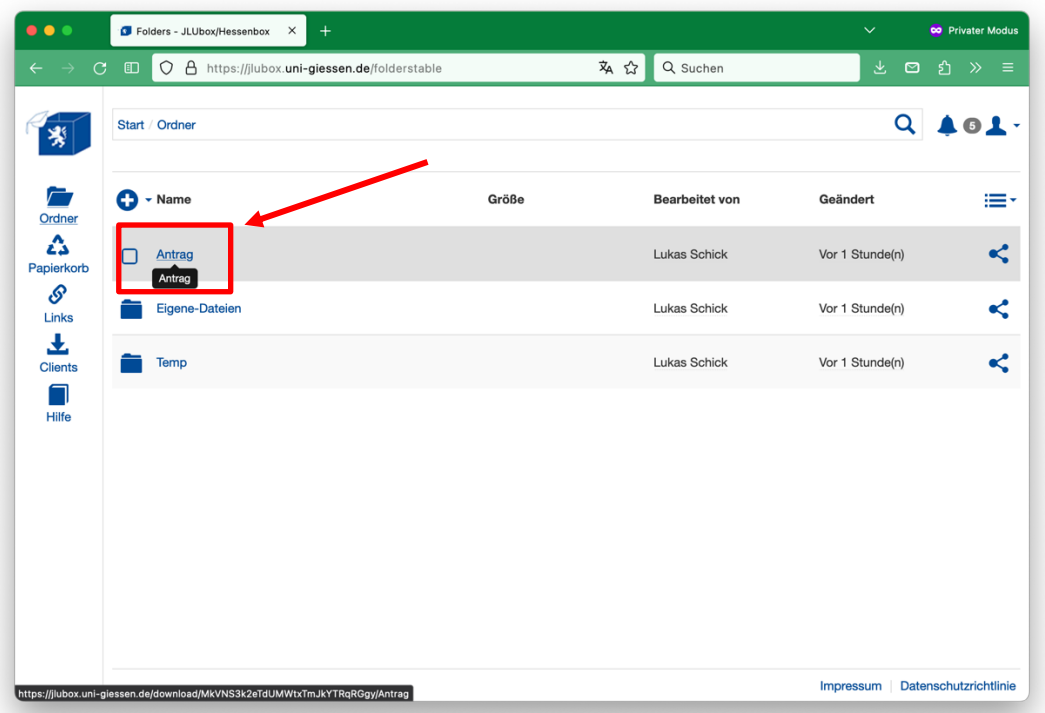

b) Klicken Sie innerhalb des Ordners erneut auf das "+"-Symbol und anschließend auf die Schaltfläche "Datei hochladen", um eine Datei in den Ordner hochzuladen.

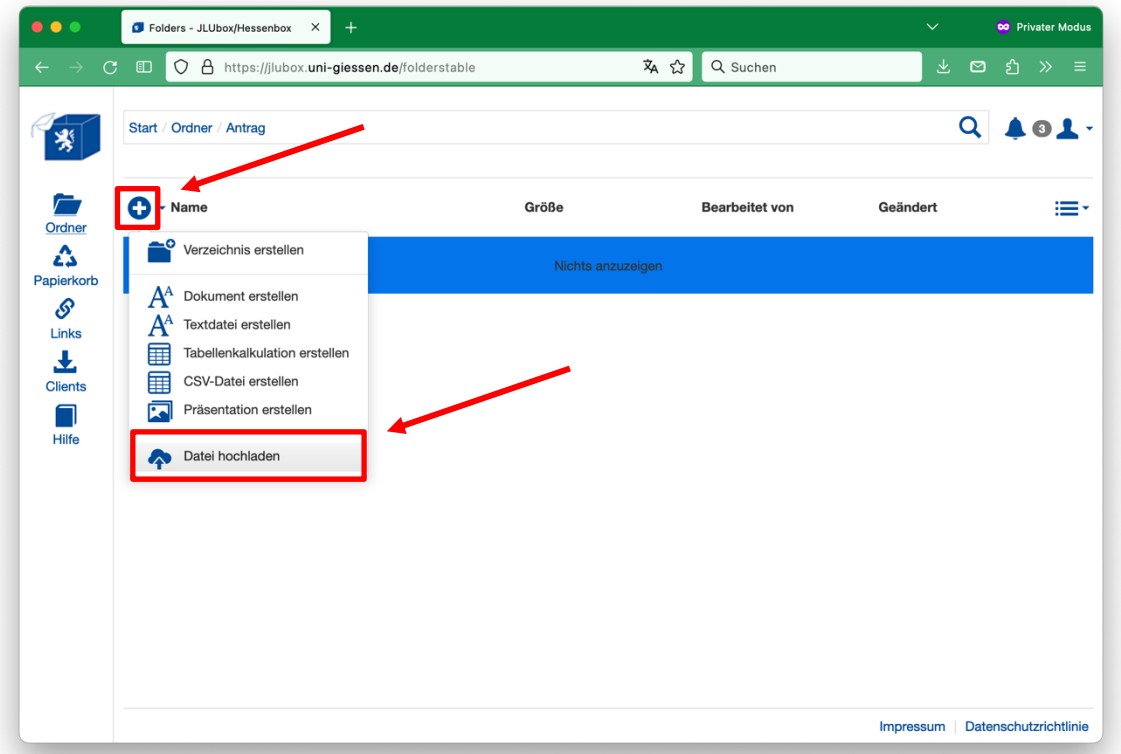

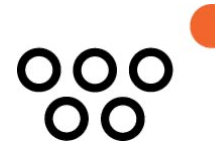

c) Das folgende Fenster öffnet sich. Klicken Sie auf "Datei hinzufügen" oder "Verzeichnis hinzufügen", je nachdem, was Sie dem neu erstellten Ordner hinzufügen möchten.

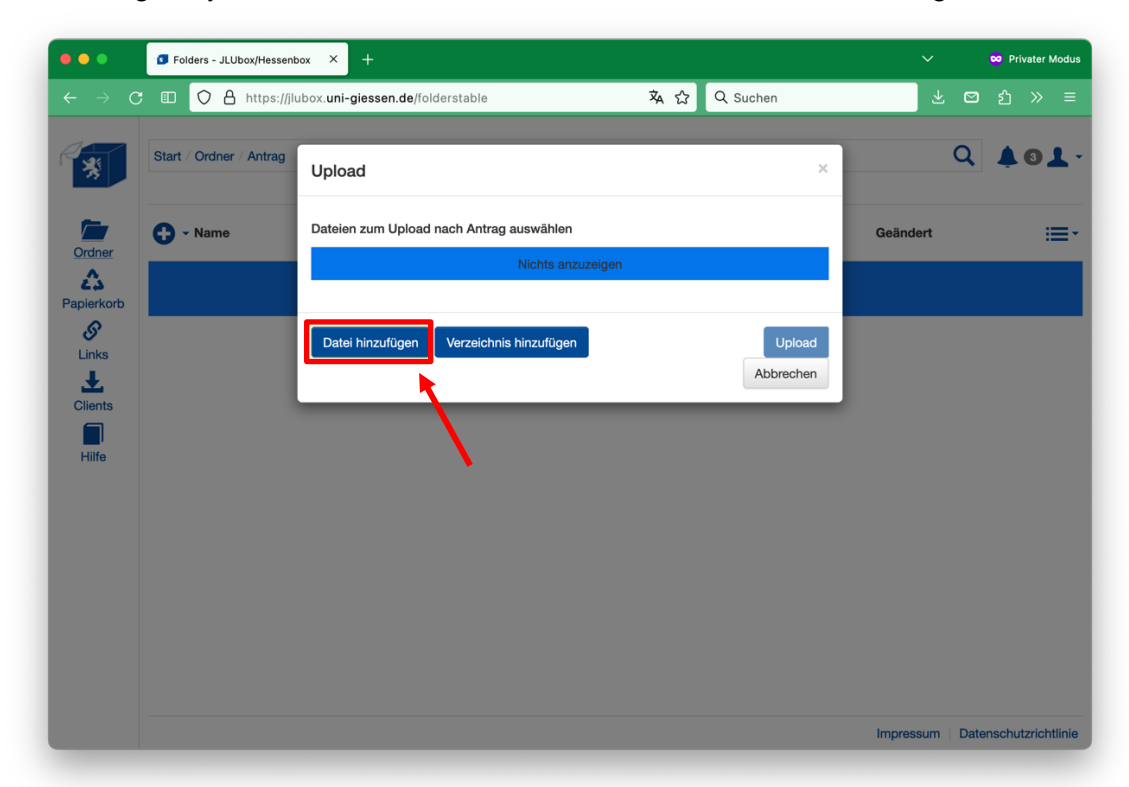

d) Es öffnet sich ein Fenster, in dem die Dateien auf Ihrem PC angezeigt werden. Wählen Sie nun die Dateien aus, die Sie hochladen möchten und warten Sie, bis der Upload-Vorgang abgeschlossen ist. Klicken Sie anschließend auf die Schaltfläche "Schließen".

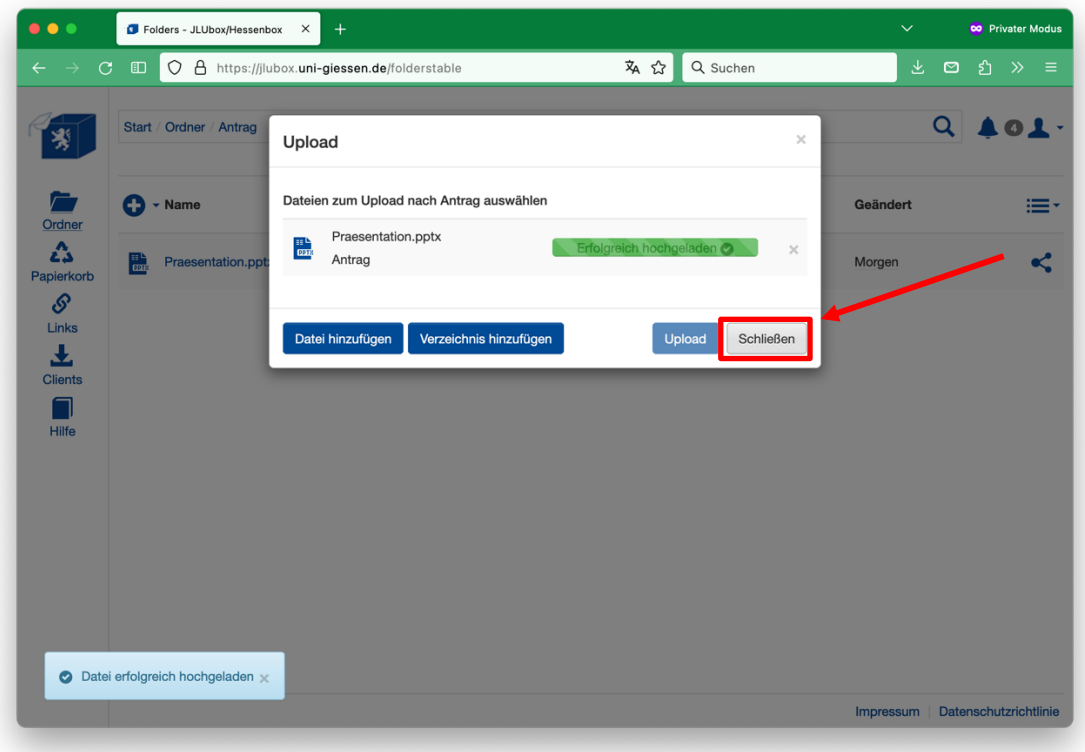

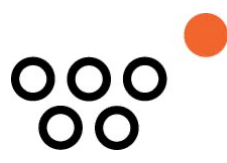

#### **7. Einzelne Dateien statt eines ganzen Ordners freigeben**

- a) Wenn Sie nicht den gesamten Ordner, sondern nur einzelne darin enthaltene Dateien freigeben möchten, gehen Sie wie folgt vor:
- b) Klicken Sie wie in Schritt 4 beschrieben auf das "Teilen"-Symbol in der Zeile der zu teilenden Datei statt in der Zeile des Ordners und folgen Sie analog den Schritten 4 und 5 dieser Anleitung.

#### **8. Vorgang abgeschlossen**

a) Sie haben nun erfolgreich einen Ordner erstellt, ihn per Link freigegeben und mit einer Datei befüllt.